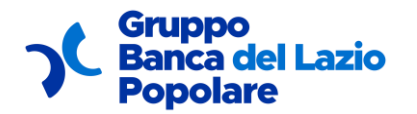

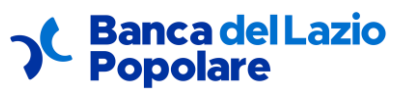

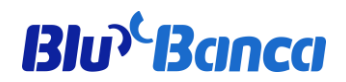

# **ATTIVAZIONE TOKEN MOBILE**

## **MANUALE OPERATIVO**

EDIZIONE 2023

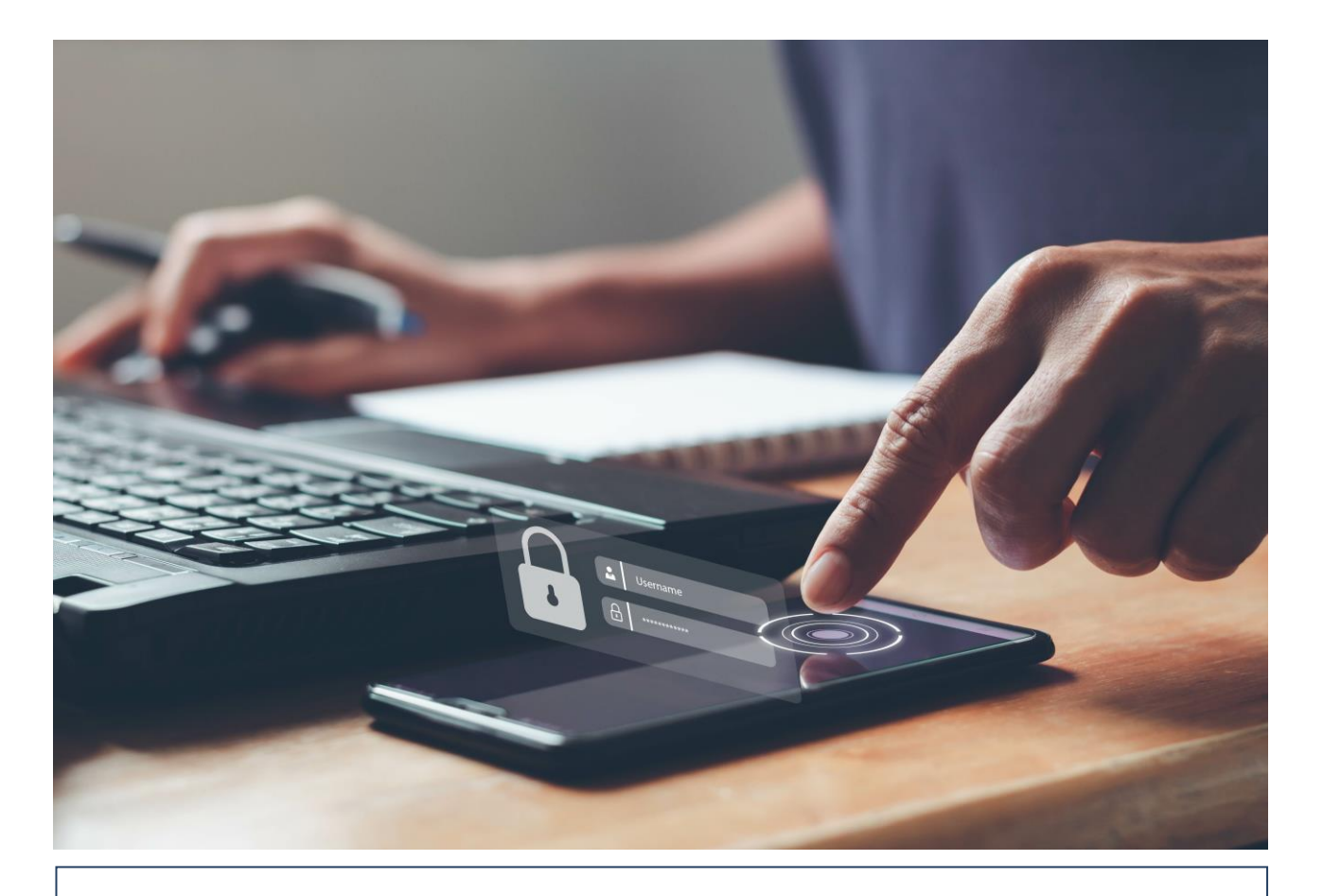

#### Protezione del diritto di autore e di altri connessi al suo esercizio

L. 22 aprile 1941, n. 633 - L. 18 agosto 2000, n.2498 La traduzione, l'adattamento totale o parziale, la riproduzione con qualsiasi mezzo (compresi microfoni, film, fotocopie e memorizzazione elettronica), la trasmissione attraverso reti internet e/o altri sistemi di comunicazione, nonché l'utilizzo e la divulgazione, in ogni e qualsiasi modo, del presente documento, sono vietate senza la preventiva autorizzazione scritta della Banca Popolare del Lazio, titolare di ogni diritto sul contenuto e/o sulla veste grafica del presente documento.

### **INDICE**

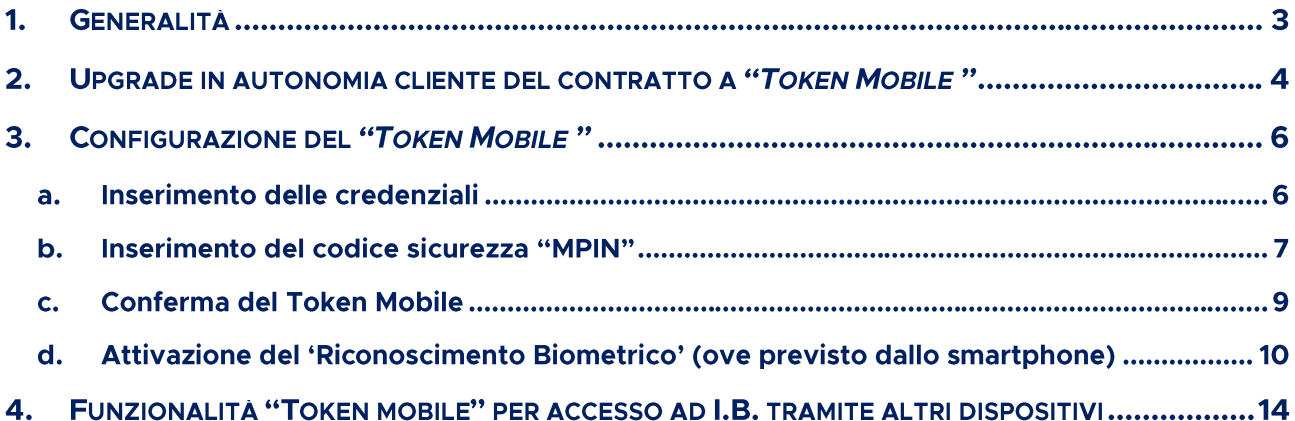

### 1. Generalità

Per l'attivazione della modalità "Token Mobile" sono necessarie una serie di attività a carico dell'utente.

Per l'utilizzo della modalità "Token Mobile" è obbligatorio l'uso dell'APP bancaria ('BPLazio' oppure 'Blu Banca') per cui, se non già fatto, l'utente dovrà procedere con l'installazione di quest'ultima sul proprio smartphone tramite download dall' "APP store" disponibile sul proprio dispositivo.

Con l'intento di semplificare le diverse operazioni, nelle pagine che seguono vengono descritte le diverse attività da seguire.

#### **2. Upgrade in autonomia cliente del suo contratto a** *"Token Mobile"*

L'abilitazione della modalità "Token Mobile" ad un contratto IB può avvenire con l'apertura di un nuovo rapporto I.B. a seguito di variazione di una utenza I.B. già in essere.

Quest'ultima attività può essere svolta, oltre che presso la filiale di radicamento del rapporto I.B., anche direttamente dal cliente accedendo alla propria utenza I.B. tramite un P.C.

**ATTENZIONE:** Se il cliente è in possesso di TOKEN FISICO la procedura deve essere fatta presso la propria filiale di appartenenza.

Dopo l'accesso dovrà selezionare il menù "Impostazioni" e la scelta "Password e sicurezza" nella quale è ora disponibile la nuova funzione "Attiva Token Mobile". Al cliente che seleziona tale opzione si presenta la seguente mappa

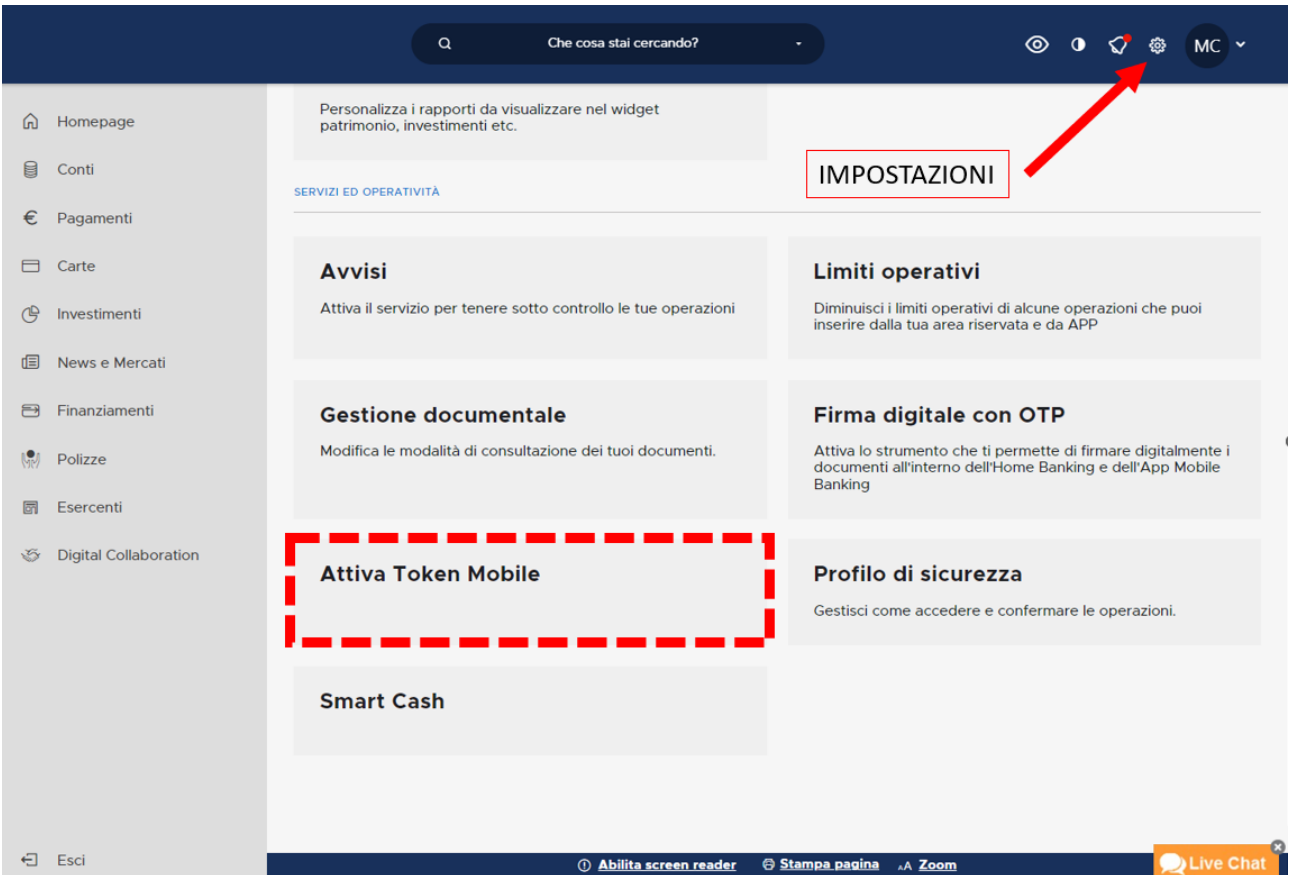

Premendo sul pulsante "Avanti" il cliente accede alla seconda mappa in cui è obbligato a prendere visione dello specifico addendum contrattuale e ad eseguire la conferma dell'operazione mediante il criterio di SCA in uso (Secure call/Token fisico). Nella mappa è anche prevista l'indicazione che sarà inviato un SMS per © 2023 Gruppo Banca Popolare del Lazio. All Rights Reserved.

confermare l'operazione. Qualora il cliente sia attivo con il Secure Call il messaggio sarà inviato al numero utilizzato per tale servizio; se invece il cliente è attivo con il Token fisico potrà selezionare mediante specifico menu a tendina uno dei numeri depositati in anagrafe generale (nel caso sia presente un solo numero sarà prevalorizzato). Si evidenzia che i numeri di telefono proposti a video sono quelli censiti.

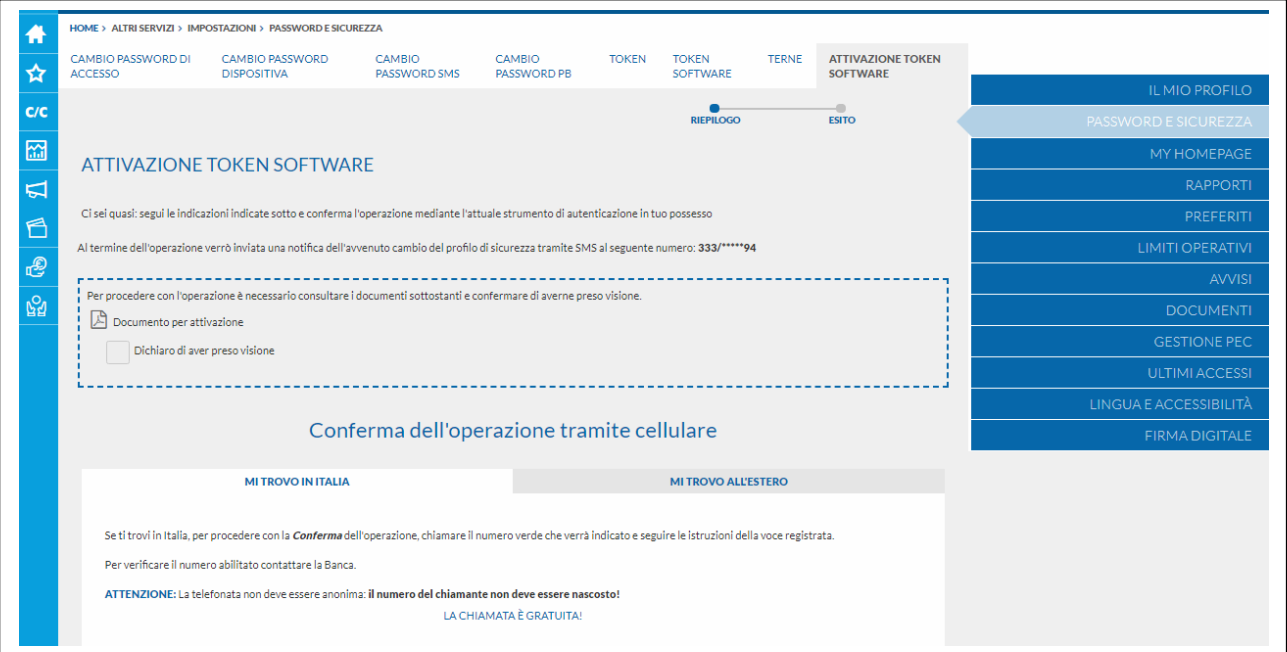

Se non sono previsti recapiti utili per il cliente in anagrafe generale viene proposta la seguente mappa che evidenzia appunto l'assenza di numeri di telefono cui inviare il messaggio SMS.

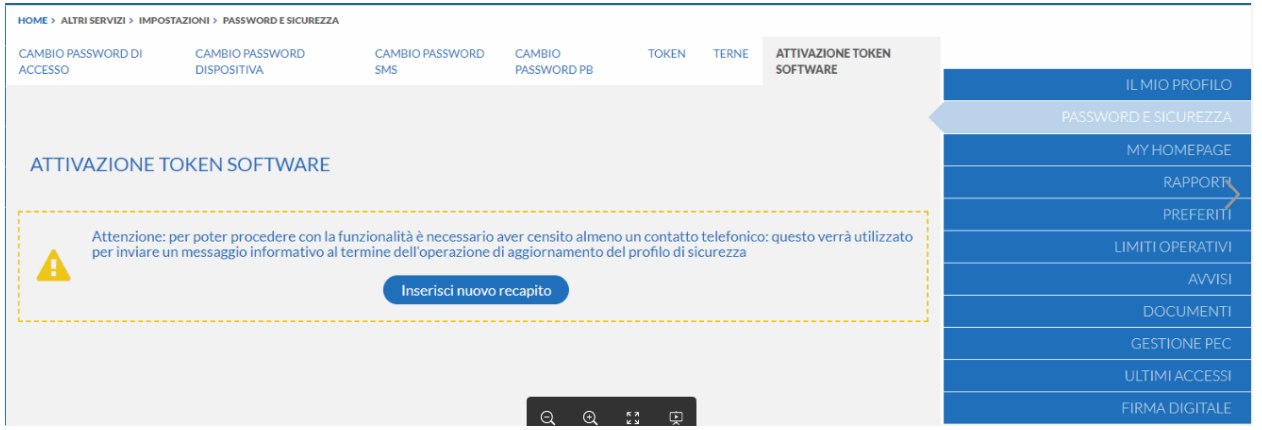

Dopo avere eseguito la conferma, al cliente compare la seguente mappa che conferma il cambio del criterio di sicurezza e rimanda il cliente al portale dedicato per l'attivazione della APP.

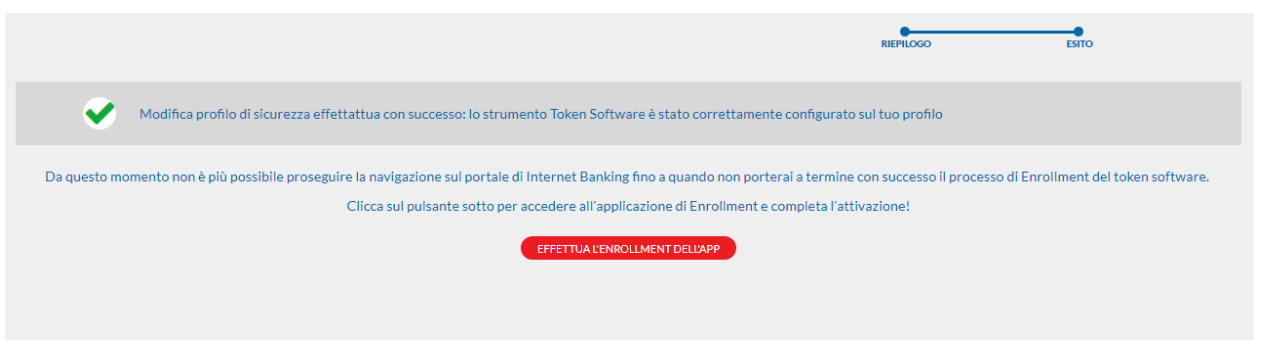

#### **3. Configurazione del** *"Token Mobile "*

Al primo avvio dell'APP appena abilitata al "Token Mobile " il sistema rileva la nuova modalità "Token mobile", per cui bisognerà procedere con l'abilitazione della stessa. Per semplificare tale attività, di seguito viene riportata la sequenza delle diverse videate proposte e la corrispondente azione che viene richiesta all'utente.

#### a. Inserimento delle credenziali

Avviando l'applicazione sullo smartphone viene visualizzata la videata di login nella quale inserire la propria User ID e password

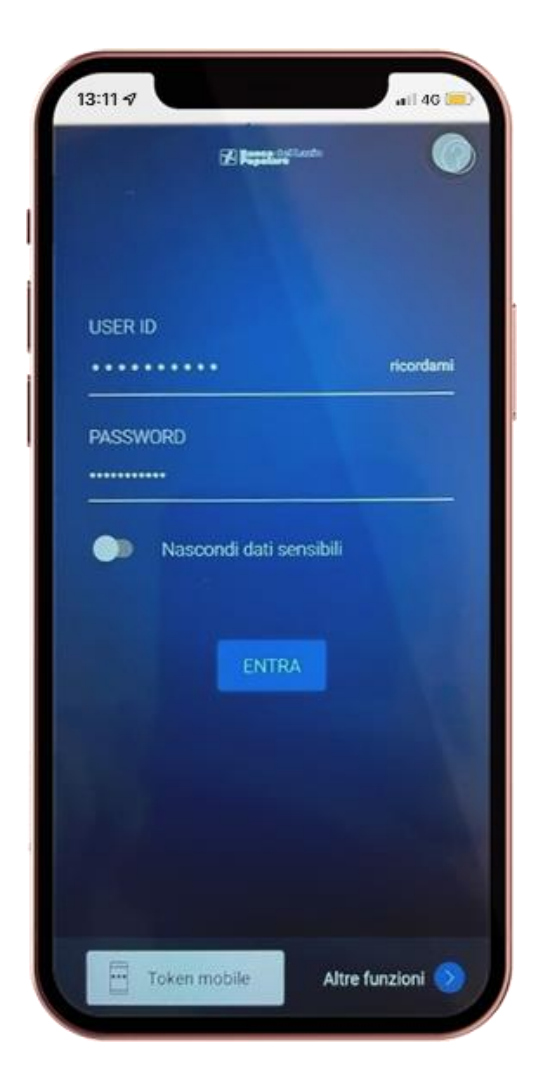

#### b. Inserimento del codice sicurezza "MPIN"

Dopo aver premuto il tasto <Entra> viene avviato il processo che prevede che l'utente decida un ulteriore codice di sicurezza di 6 caratteri denominato "mpin", quindi lo inserisca negli spazi previsti e lo confermi premendo il pulsante <Avanti>

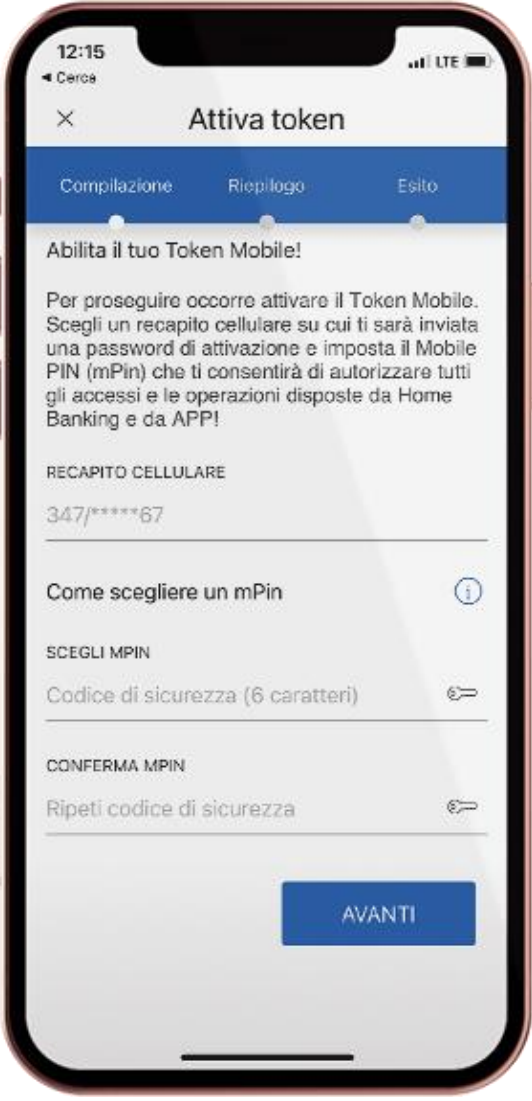

A questo punto il sistema informativo chiede la conferma del codice di sicurezza inserito tramite invio di un sms contenente l'OTP di attivazione che l'utente dovrà riportare nell'apposito spazio e premere il pulsante <Avanti>

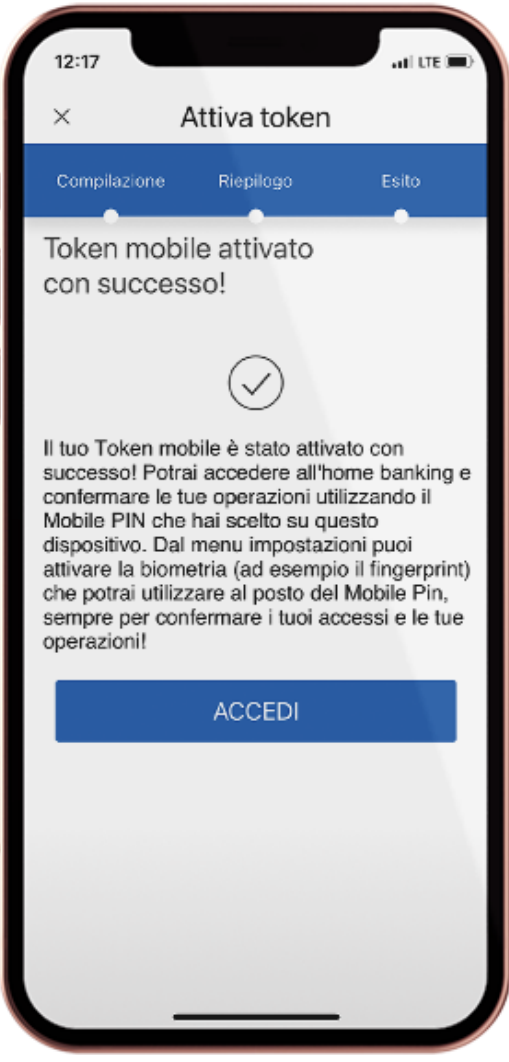

#### c. Conferma del Token Mobile

Lo step successivo è la conferma del Token Mobile, quindi viene visualizzata la videata di login nella quale i campi UserID e password dovrebbero risultare già valorizzati con le informazioni digitate negli step precedenti, quindi proseguire premendo il pulsante <Entra>.

Nella nuova videata viene richiesto l'inserimento del codice di sicurezza MPIN appena configurato e la sua <Conferma>

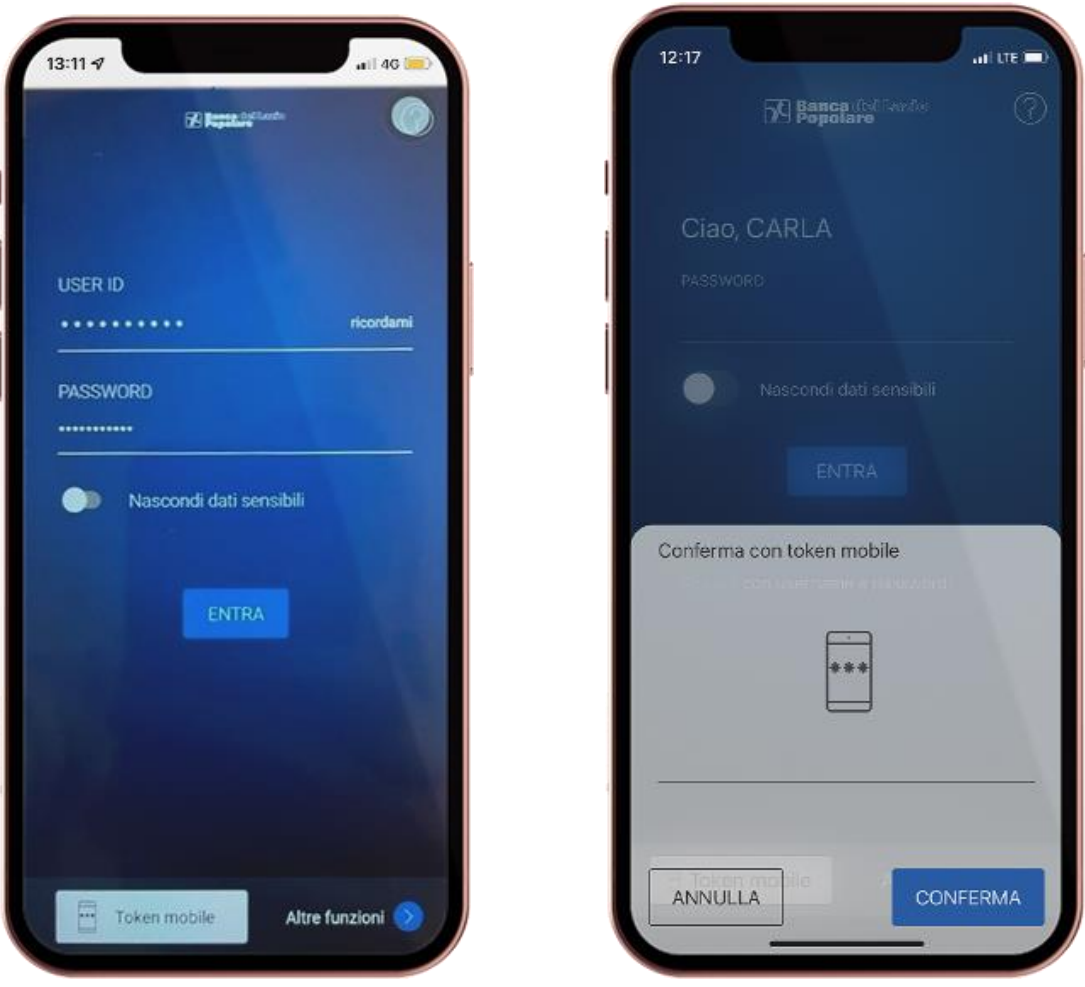

Se previsto dal dispositivo mobile, viene visualizzata una nuova videata che chiede se si desidera attivare il 'Riconoscimento Biometrico' e, se desiderato bisognerà premere il pulsante <Attiva>

#### d. Attivazione del 'Riconoscimento Biometrico' (ove previsto dallo smartphone)

Lo step successivo è l'attivazione della funzionalità 'Riconoscimento Biometrico' nonché dell'Assistente Vocale. Viene visualizzata una nuova videata nella quale l'utente dovrà abilitare le scelte relative a 'Impostazione Touch ID" ed "Utilizzo Token Mobile con Touch ID", quindi premere il pulsante <Conferma>.

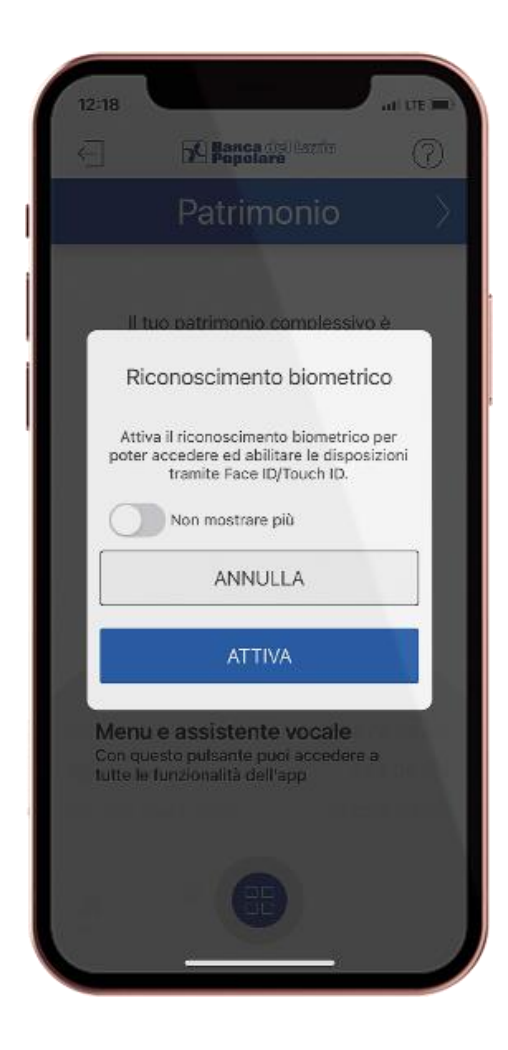

© 2023 Gruppo Banca Popolare del Lazio. All Rights Reserved.

Nella nuova videata viene richiesto la conferma di presa visione della specifica informativa, quindi l'utente dovrà selezionare l'icona accanto alla dicitura "Scarica documenti informativa" e successivamente potrà abilitare la scelta 'Dichiarazione di presa visione" e premere <Avanti>

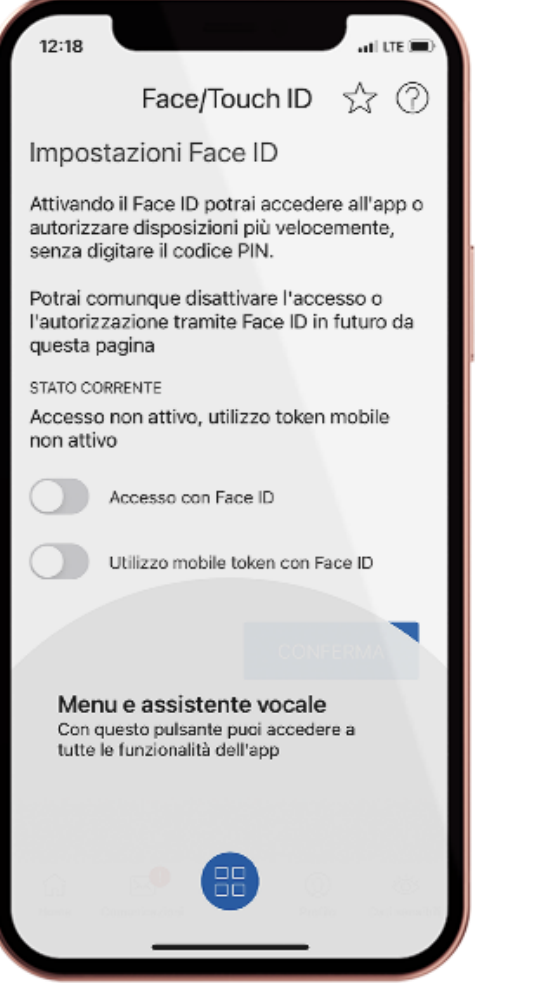

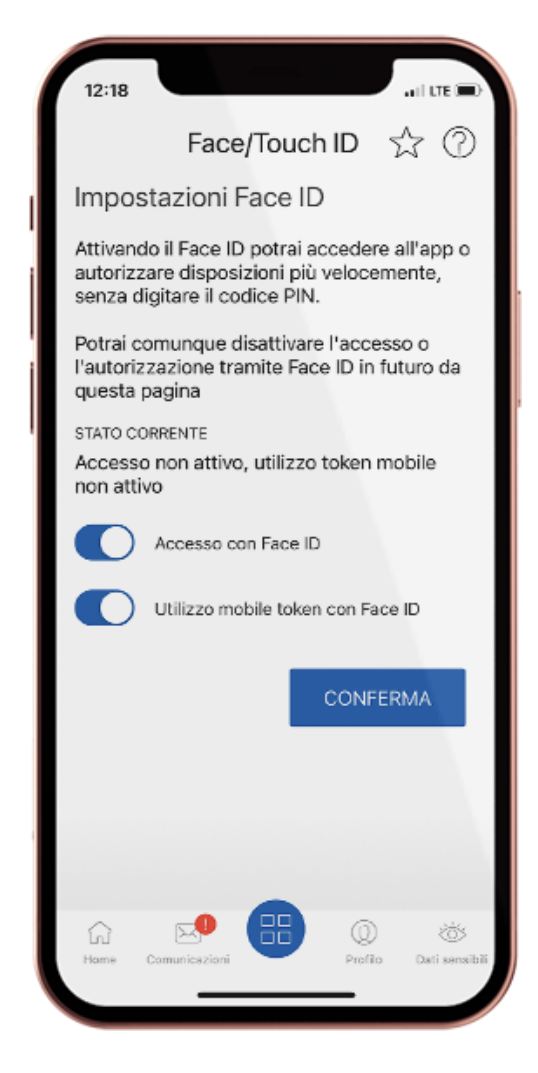

Nella nuova videata viene richiesto l'inserimento del codice di sicurezza MPIN configurato al punto b. e premere < Conferma>

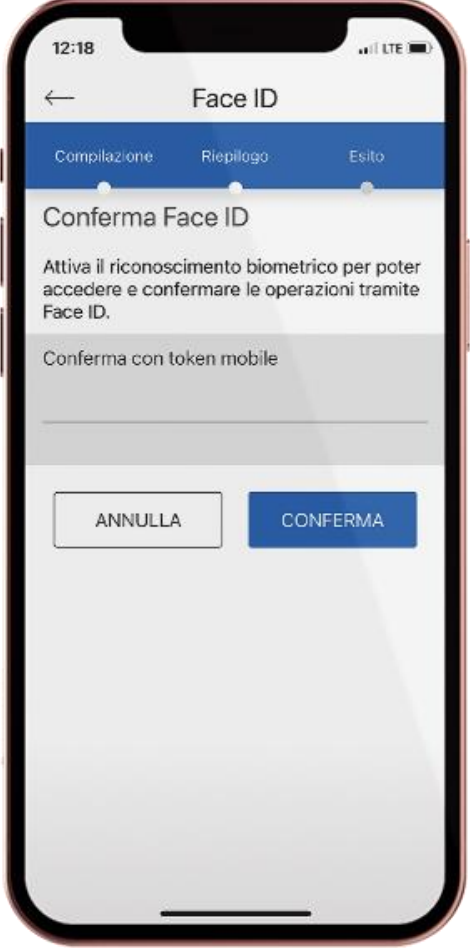

Viene visualizzata una nuova videata che conferma la positiva conclusione del<br>processo di attivazione del 'Riconoscimento Biometrico' da parte dall'utente

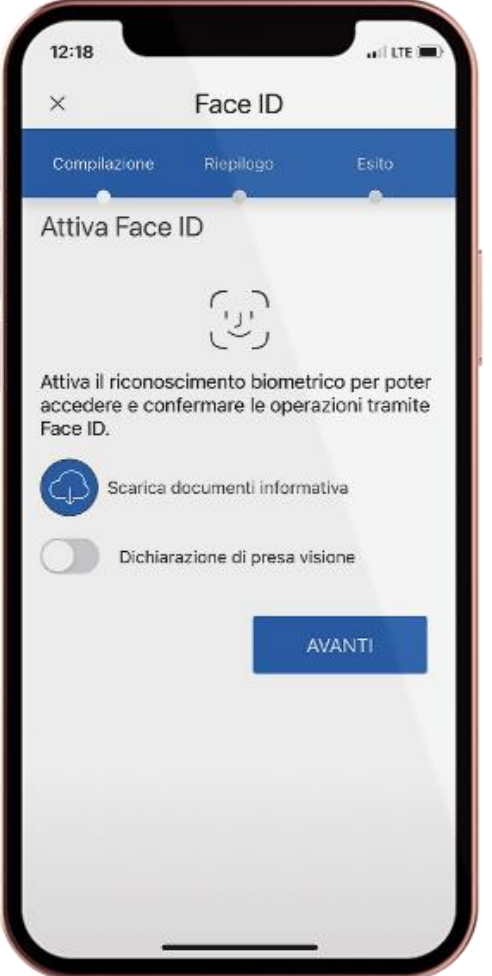

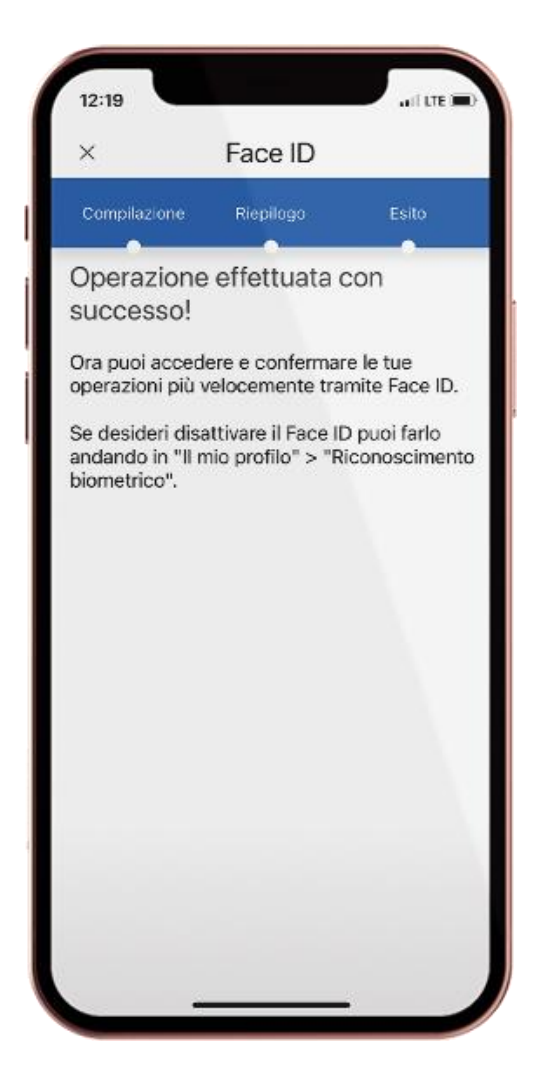

#### **4. Funzionalità "Token mobile" per accesso ad Internet Banking tramite altri dispositivi FISSI**

Come noto, l'accesso al proprio I.B. oltre che tramite la specifica APP, può essere effettuato utilizzando una qualsiasi applicazione di navigazione su web (c.d.browser) disponibili sul dispositivo PC ovvero tablet. L'utente dopo essersi collegato al sito istituzionale della banca seleziona l'applicazione di Internet Banking e nella nella pagina di login inserisce la propria UserID e password, quindi viene visualizzata la successiva pagina per la <Conferma> tramite la SCA (Strong Customer Authentication) associata al contratto.

Qualora il contratto I.B. preveda l'utilizzo dell'AppToken, lo step di richiesta di <Conferma> prevede un collegamento web con l'APP installata sul dispositivo mobile dell'utente.

Sullo smartphone del cliente viene visualizzato uno specifico pop-up che richiama la funzione 'Token mobile' per la richiesta autorizzazione, per cui il cliente dovrà selezionare il pop-up che avvia la suddetta funzione che richiede l'identificazione dell'utente tramite 'Riconoscimento Biometrico' ovvero tramite digitazione del codice di sicurezza MPIN. Successivamente viene visualizzata una videata contenente un estratto dell'operazione che si sta effettuando su altro dispositivo e richiesta conferma all'utente.

Solo a seguito della conferma da parte della funzione "Token mobile" presente sullo smartphone viene consentita la prosecuzione dell'attività in essere sull'Internet Banking in uso sull'altro dispositivo.